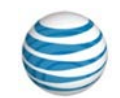

# quick start card

# Using AT&T Connect<sup>®</sup> on your PC

For participants, hosts and presenters

© 2015 AT&T Intellectual Property. All rights reserved. AT&T, the AT&T logo and all other AT&T marks contained herein are trademarks of AT&T Intellectual Property and/or AT&T affiliated companies. All other marks contained herein are the property of their respective owners. This User Guide is provided for reference purposes only. This Quick Start Card does not modify, alter or amend the terms of any agreement between AT&T and the Customer. This document may include service and feature descriptions that are not presently available. The contents of the document may be revised by AT&T at any time without notice.

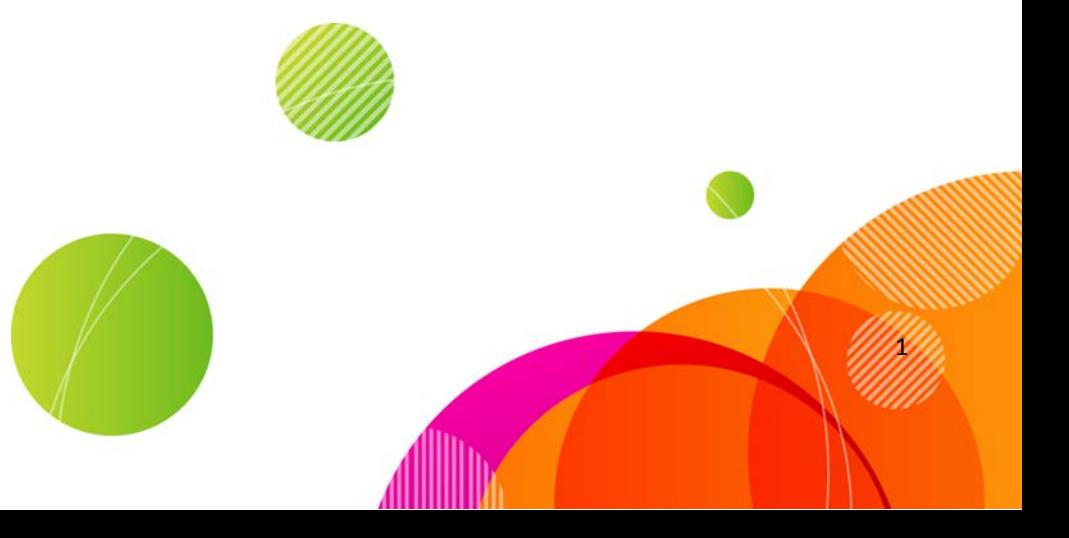

To host a conference you must have an AT&T Connect account, and install and activate the AT&T Connect Participant Application on your PC. To participate in a conference, just install the application!

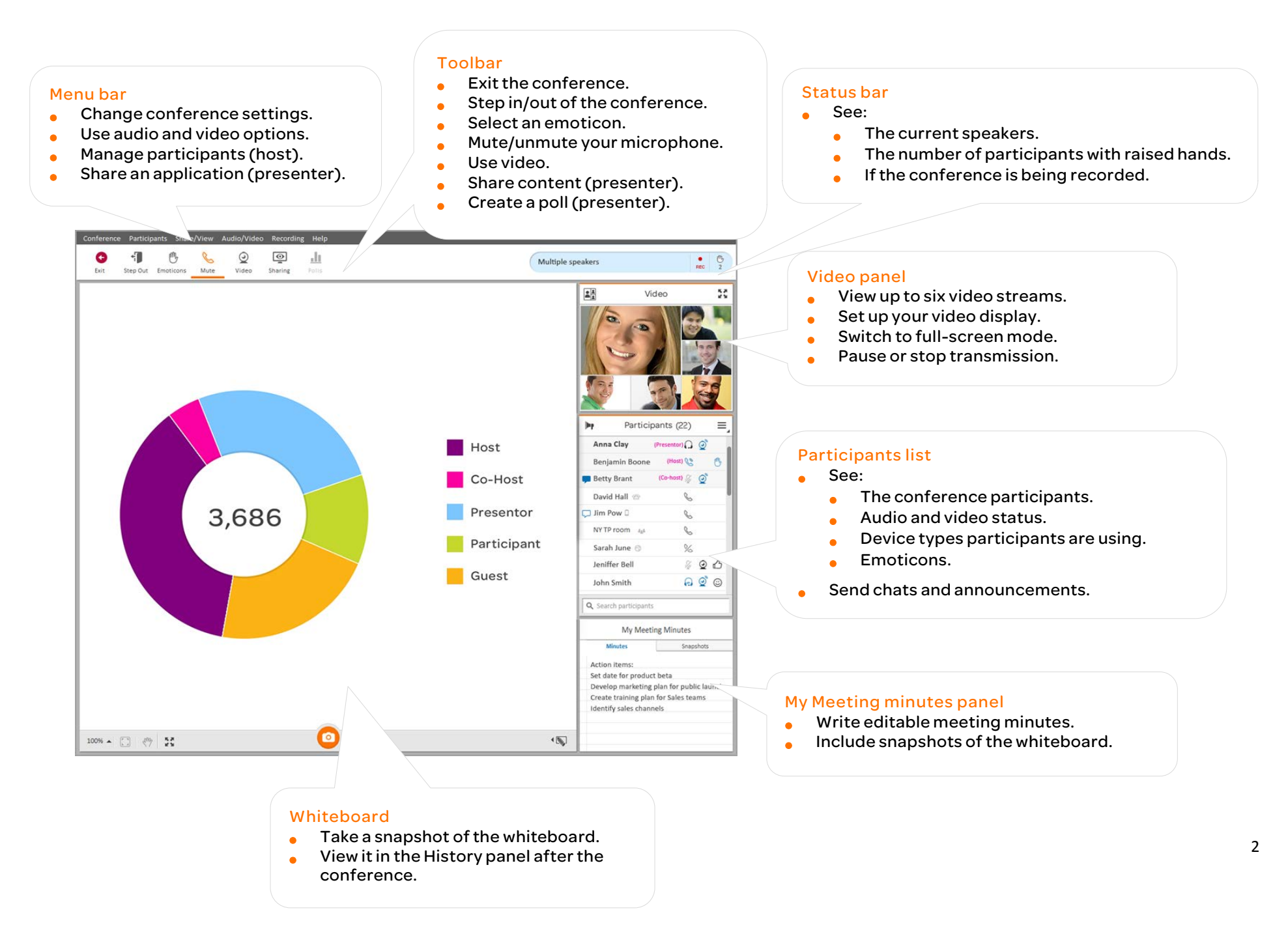

## **For participants**

#### Download AT&T Connect®

Download AT&T Connect directly from the AT&T Connect website at: <http://www.corp.att.com/attconnectsupport/downloads/>

#### or…

Click the download link in your email invitation to a conference.

#### Free trial account

When opening AT&T Connect, you may get an offer for a free trial host account. If you register for the free trial, your account status will be displayed on a bar in the home screen. You can upgrade to a premium account by clicking on the bar. For more information, please visit[: https://trial.uc.att.com/.](https://trial.uc.att.com/)

This free trial is available only to new AT&T Connect® customers located in the US. Some restrictions apply.

#### Launch the application

Click the AT&T Connect button that now appears on your desktop and taskbar.

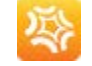

#### Join a conference

Click the link in your email invitation.

or…

Join a scheduled conference from your calendar.

- When you receive an email invitation to a conference, accepting it inserts the conference into your calendar.
- On the day of the conference, double-click the meeting in your calendar and click the link to the conference.
- Or, if you installed the AT&T Conferencing Add-in for Outlook (recommended), click the Join Conference button in the meeting reminder.

or…

Join a conference from the home page, which displays information about conferences starting

within the next three hours.

• Click Join in the home page. You may enter a virtual waiting room for a few moments before entering the conference.

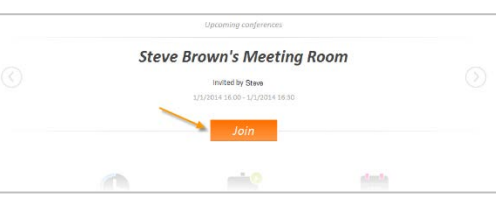

#### Select your audio and video options in the Connection Setup window

- To activate video, turn on Show my Video.
- To connect your audio, choose from:
	- Call me at-has Connect call you from the conference.
	- Dial-in—for dialling in to the conference according to the instructions page.
	- Voice over computer—for using your headset or mike and speakers.

#### Chat with participants

#### To send a chat:

- In the Participants list, click the name of the participant you want to chat with and then click Write Private Note.
- Type your note in the text box and press Enter.
	- Note: Dragging the chat popup into the whiteboard area detaches it from the Participants list. This lets you have multiple chats open simultaneously.

#### To save chats:

Right-click a conversation and click Save Conversation.

#### Use video

Once you set up your video, you can view up to six videos in the detached video screen, with the six most-recent speakers in view.

- Click the video button in the toolbar to "register" your intention to transmit video.
- Click the button again to "un-register. You won't transmit video anymore, even as an active speaker.

To set up your video display:

In the Video panel, click the Layout button to select how you want to view the video streams:

- Speaker Only—displays only your video
- All Equal—displays all the video streams in the same size.
- Follow the Speaker—displays the current speaker in a larger frame than the other streamed participants.

#### Write meeting minutes

- Write editable minutes in the Minutes tab.
- Snapshots you take of the whiteboard are saved in the Snapshot tab.
- Retrieve the meeting minutes and snapshots in the History page.

Note: You can retrieve minutes and snapshots only from the device you created them on.

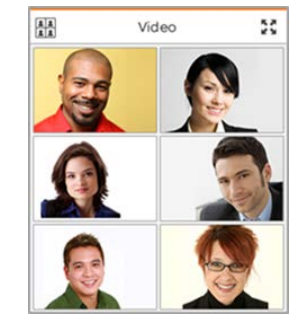

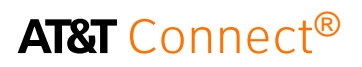

#### Record the conference

- From the Recording menu, click Start Local Recording.
- Play back the recording in the History panel.

#### View conference history

Click View Home/History page in the Share/View menu or in the home page, click the History button.

To access conference details:

- Click the conference in the left panel and view the details on the right.
- Click View web conferences and recordings at the bottom left of the history panel to open the My Web Conferences and Recordings window to play back your recordings.

#### What else can you do in the History panel?

- Categorize your conferences by color code.
- Search for a conference.
- Open a folder with the conference materials.
- Send conference materials to other participants.

## **For hosts**

#### Activate your account

Click the activation link in the registration email that you receive from AT&T Connect.

# Start a

page, click

conference now In the home

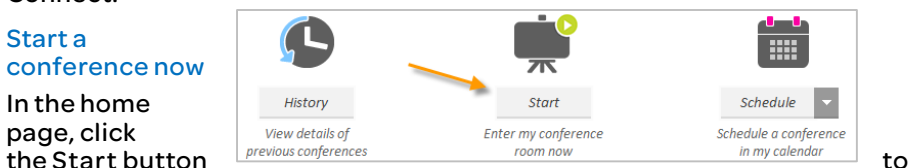

enter your conference room. Then you can invite and manage your participants.

#### Invite participants

Click Invite Others by Email… in the Conference menu and send invitations.

#### Manage participants

- Mute a participant (and also lock if you want): right-click on the participant's name in the Participants list and click one of the menu options.
- Assign a co-host to help you run the conference.
- Give presenting rights by right-click on the participant's name and click Give Presenting Rights.

#### Schedule a future conference

Set up a conference in your calendar.

- In the home page, click the Schedule button to open an email invitation in your calendar application.
- Set the date and time and send the invitations.
- Or, download the AT&T Conferencing® Add-in for Microsoft Outlook® and schedule a conference from there.

### **For presenters**

#### Share an application, video, or your desktop

- **•** Start by clicking the Sharing button and then click Share Application or Desktop.
- Manage the sharing session on the dashboard.

#### Share a web media page (video)

You can share a web page containing a video.

- Click Share a Web Media Page in the Share/View menu. This opens a browser.
- Add the URL or select one from your favorites and click the Start Sharing button.

According to the website, participants may need to click the Play button so make sure you mention this.

#### Share files

File formats you can display on the

whiteboard are: .jpg, .jpeg, .png, .gif, .bmp, .ppt, .pptx, .pps, .ppsx, .pot, .potx, .doc, .docx, .docm, .dot, .dotx, and .dotm.

- Click the Sharing button and then click Insert Materials.
- Select the file you want to share from the slide panel.

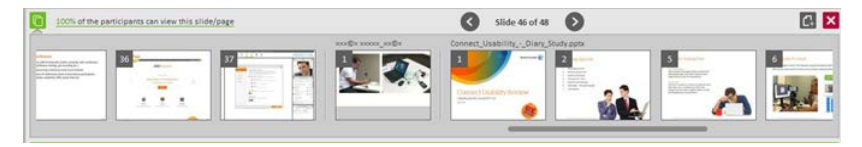

Use the whiteboard's annotation tools on the displayed file.

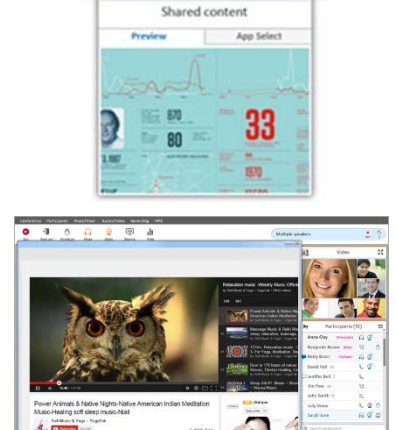

フト

**ES ATAT Connec** 

 $\beta$  $22<sup>53</sup>$ 

南

Alice Pearson is speaking

**MM** 

 $\circ$ 

# **AT&T** Connect®

#### Conduct a web tour

- Click the Sharing button on the action bar and then select Start Web Tour.
- Add in a web address in the browser or select one of your favorites. The web page is displayed on your whiteboard and can be seen by the participants.
- Participants can follow the links on the web page.

#### Conduct a poll

- Click the Polls button and then select the type of poll you want to conduct (OK, Yes/No, Multiple Choice).
- Ask your question and participants respond in the form that pops up on their whiteboard.
- You see the real-time poll results displayed on your whiteboard.
- To publish the results, click Present results.

Note: Polls are automatically saved by AT&T Connect and presenters can view previous polls in their conference histories.

<sup>© 2015</sup> AT&T Intellectual Property. All rights reserved. AT&T, the AT&T logo and all other AT&T marks contained herein are trademarks of AT&T Intellectual Property and/or AT&T affiliated companies. All other marks contained herein are the property of their respective owners. This User Guide is provided for reference purposes only.

This Quick Start Card does not modify, alter or amend the terms of any agreement between AT&T and the Customer. This document may include service and feature descriptions that are not presently available. The contents of the document may be revised by AT&T at any time without notice.